State Courts, Singapore

# **ICMS - Training Guide - File Application**

Prepared by Ecquaria Technologies Pte Ltd

1.1.000

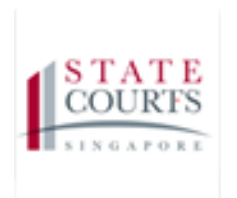

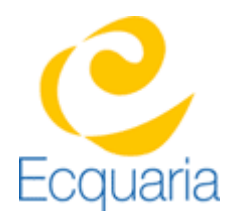

# <span id="page-1-0"></span>**About this document**

### <span id="page-1-1"></span>**Section 1-1 Contacts**

#### **Please contact the following should you have questions about this document**

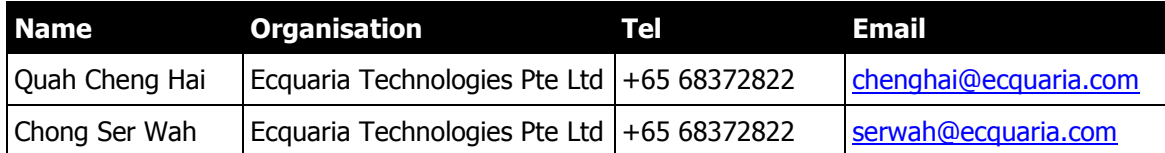

#### <span id="page-1-2"></span>**Section 1-2 Copyright Information**

<span id="page-1-3"></span>© Copyright 2017, All rights reserved.

#### **Section 1-3 General Information**

This is a managed document. For identification of amendments each page contains a version number, section identification and a page number within the section. Changes will only be issued as complete replacement sections along with a new release notice. All replaced sections shall be destroyed immediately and copies of any obsolete forms destroyed.

#### <span id="page-2-0"></span>**Section 1-4 Table of Contents**

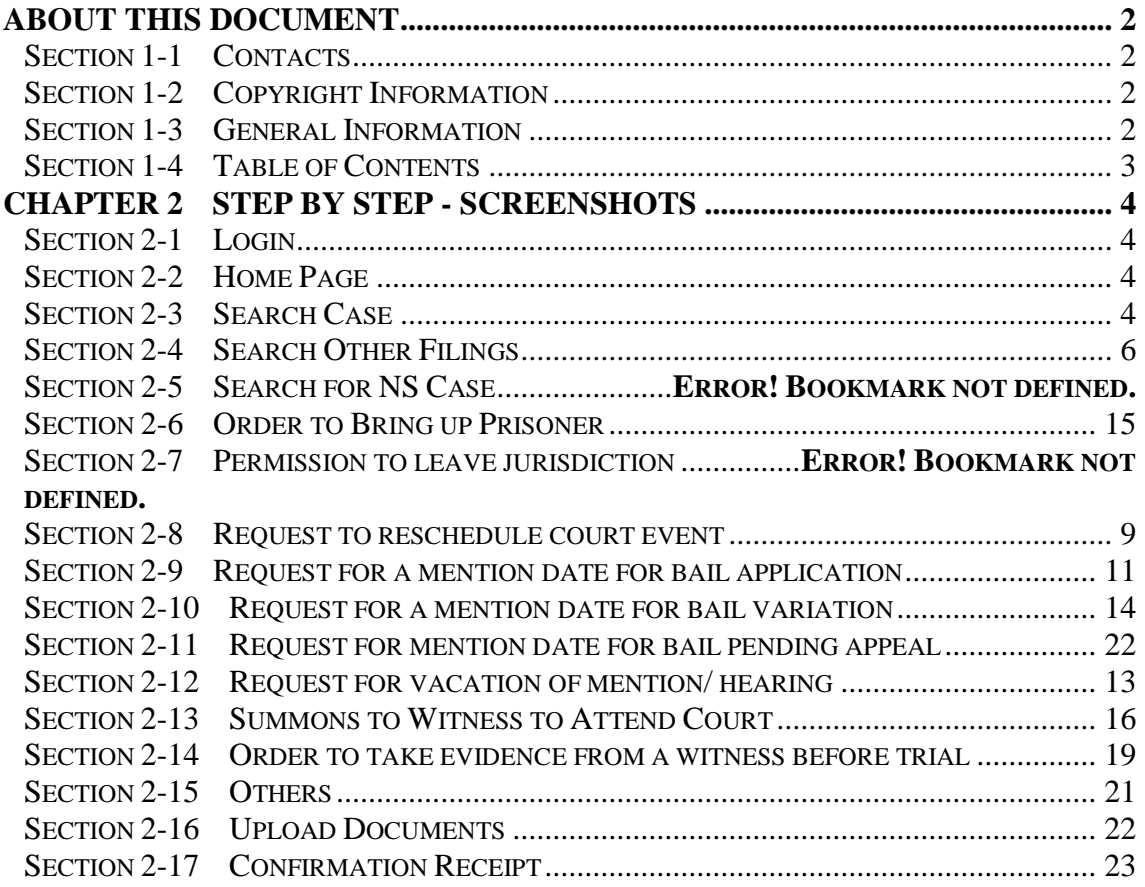

# <span id="page-3-0"></span>**Chapter 2 Step by Step - Screenshots**

#### <span id="page-3-1"></span>**Section 2-1 Login**

<span id="page-3-2"></span>Refer to TRG-Login for Counsel login

#### **Section 2-2 Home Page**

Once login is successful, you will be redirected to Counsel's homepage

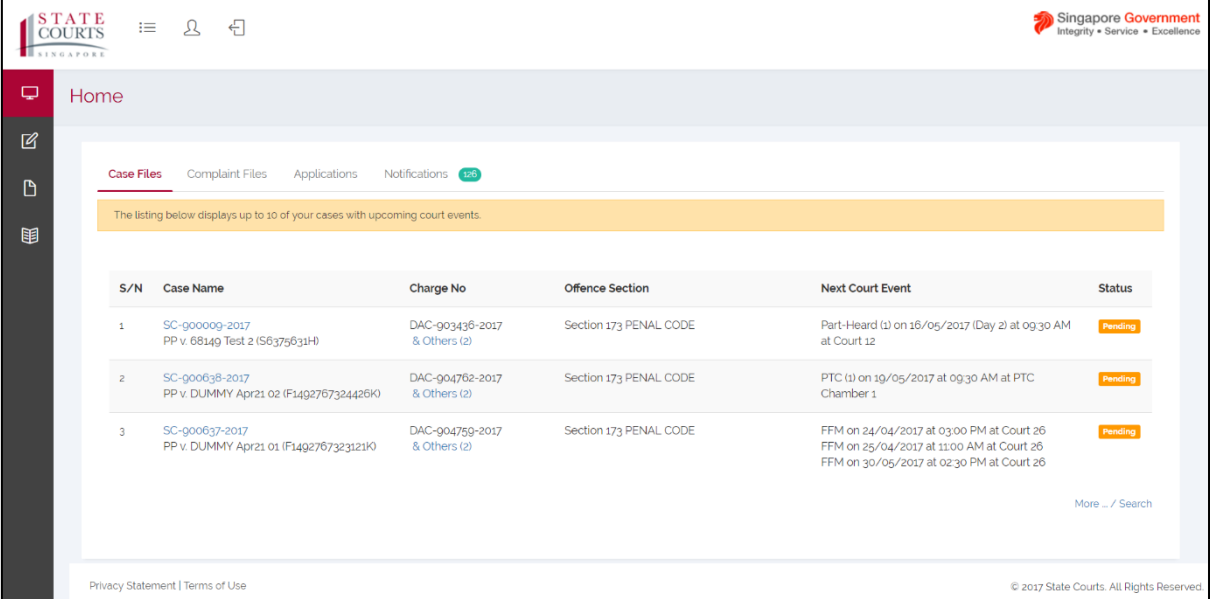

#### <span id="page-3-3"></span>**Section 2-3 Search Case**

Step 1: Click on the "File Application" button either through the e-Filing tab or under quick links in the home page.

Last saved by Ecquaria Technologies Pte Ltd 31 August 2017 Page 4 of 23

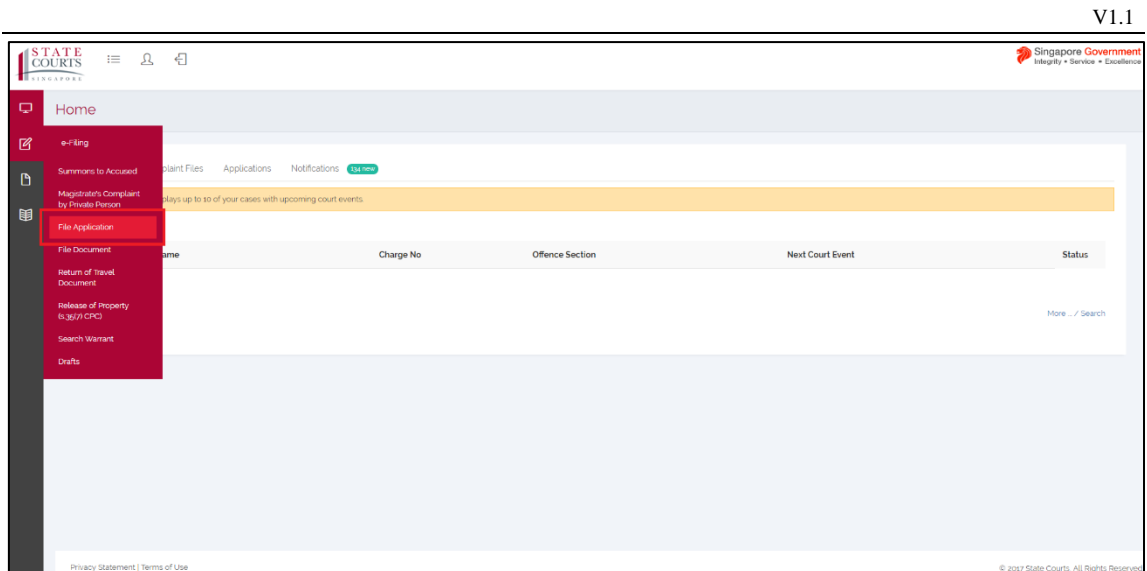

Step 2: Select "Criminal Case". System displays the "Search Type" category with various search methods.

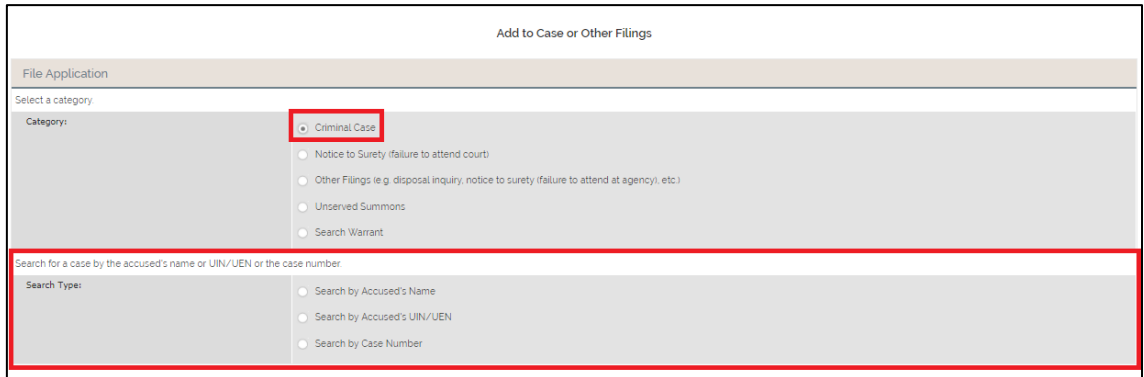

Step 3 - Search Case: Select "Search by Case Number".

Step 4: Click on "Retrieve" after entering the Case ID. System will display the search results matching the search details entered.

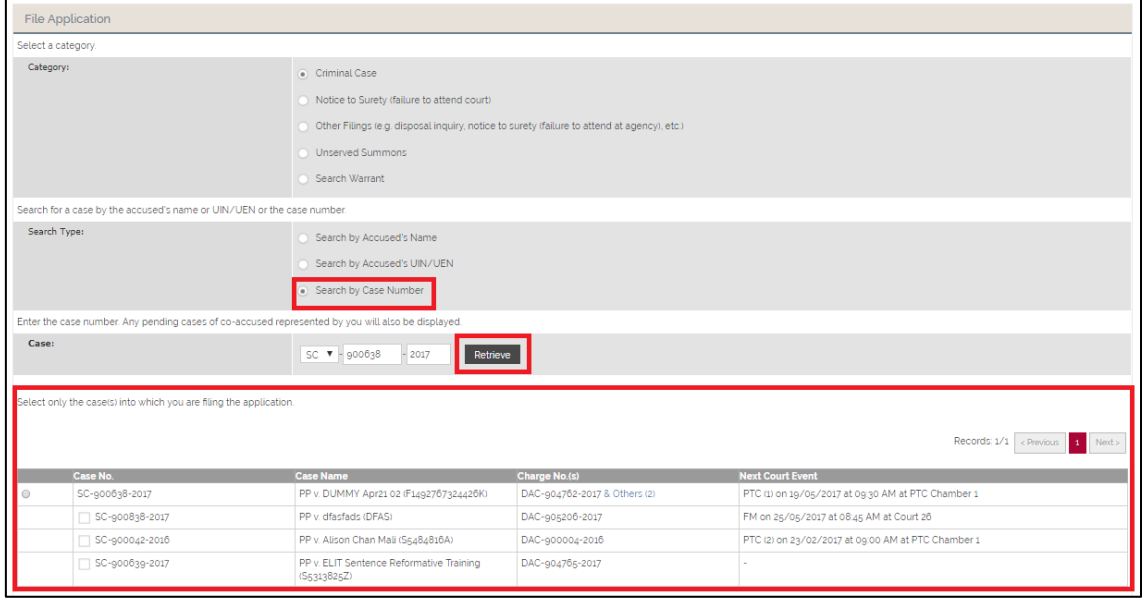

#### **Section 2-4 Search for NS Case**

Step 1: Select "Notice to Surety (failure to attend court)". System displays "Search Type" options.

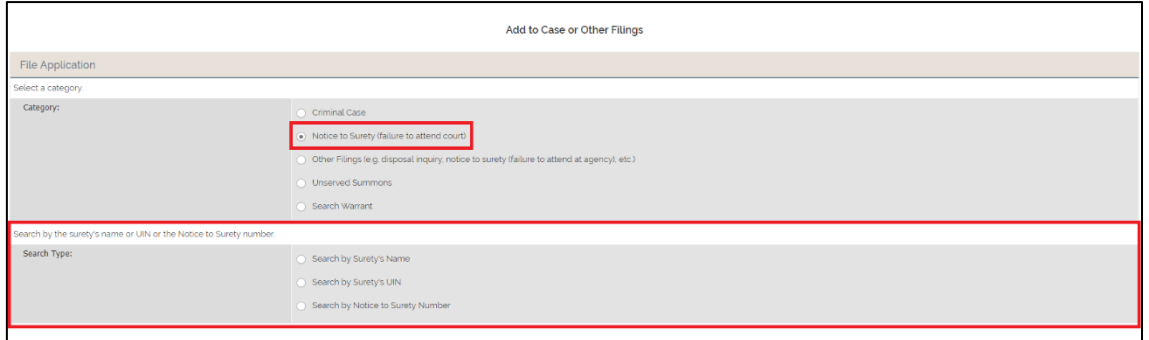

### <span id="page-5-0"></span>**Section 2-5 Search Other Filings**

Step 1: Select "Other Filings (e.g. disposal inquiry, notice to surety (failure to attend at agency), etc.)". A dropdown list will appear.

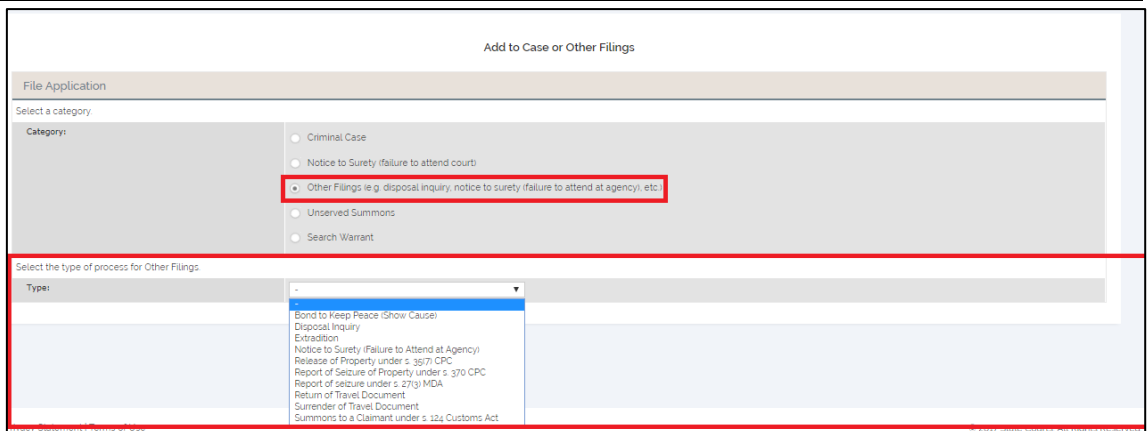

#### **Section 2-6 Unserved Summons**

Step 1: Select "Unserved Summons". System displays "Enter the Summons number" options.

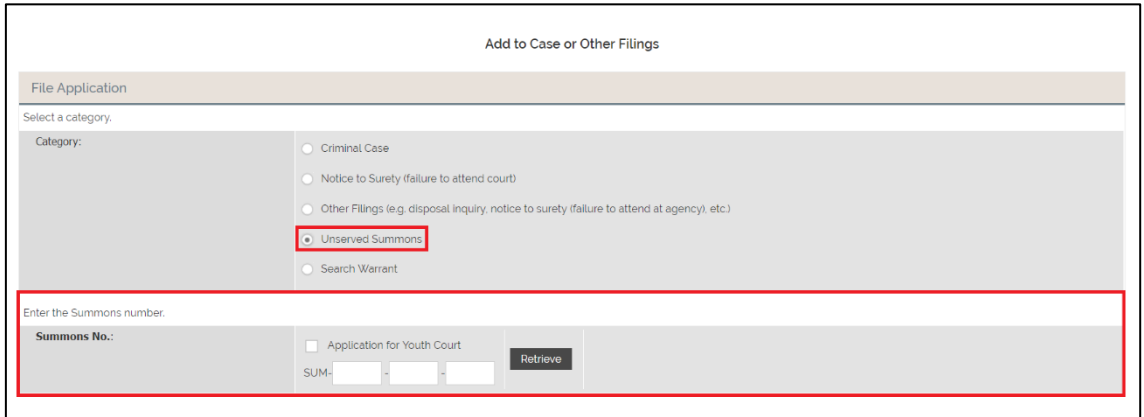

#### **Section 2-7 Search Warrant**

Step 1: Select "Search Warrant". System displays "Enter the Warrant number for which the application is made" options.

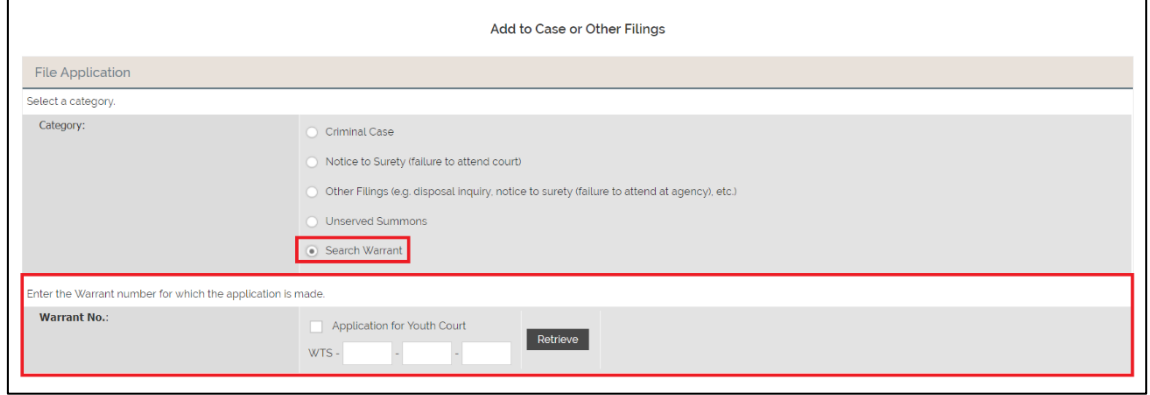

Last saved by Ecquaria Technologies Pte Ltd 31 August 2017 Page 7 of 23

### **Section 2-8 Application to leave jurisdiction**

Step 1: Select "Application to leave jurisdiction" from the "Type of application" section and click "Next". System will display the "Application Information" page.

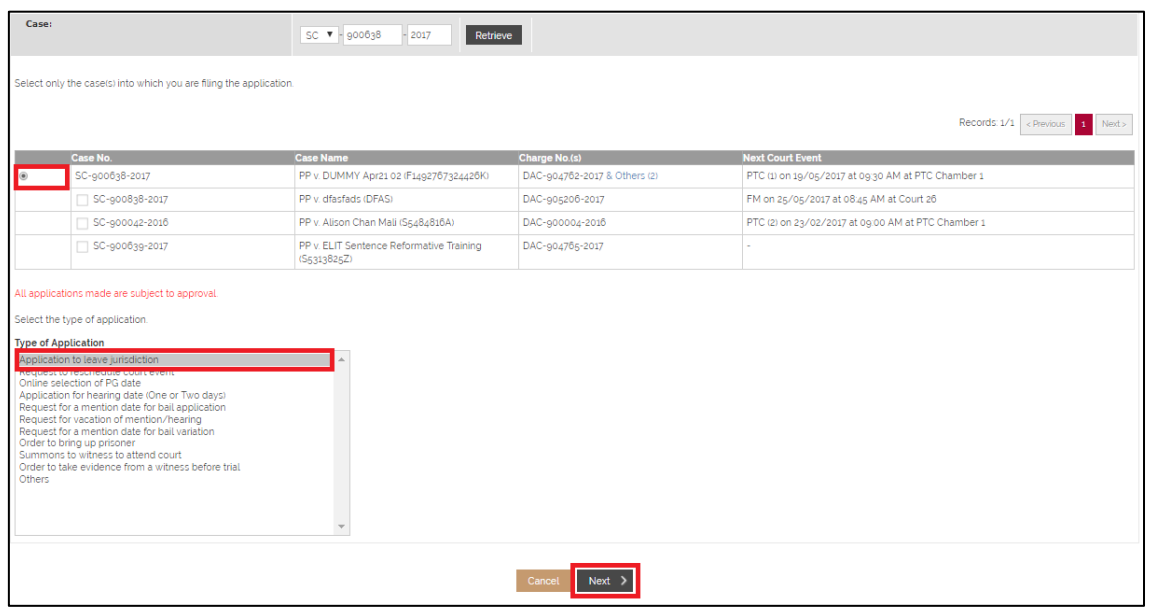

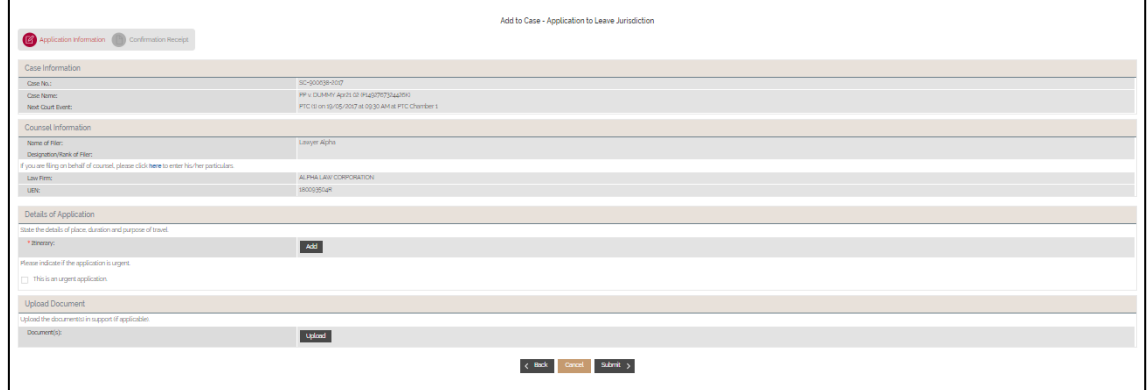

## <span id="page-8-0"></span>**Section 2-9 Request to reschedule court event**

Step 1: Select "Request to Reschedule Court Event" and select "Next". System will direct to the "Reasons of Application" page.

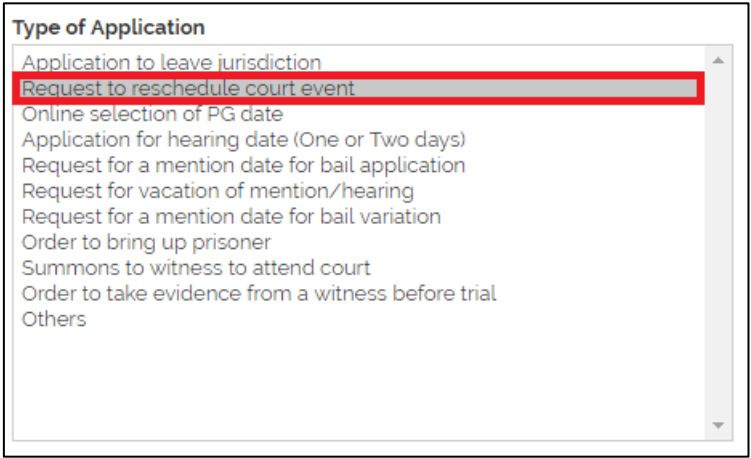

Step 2: Fill in the mandatory fields. Click on "Submit" to submit the application.

Step 3: Upload any document(s) if needed. Click on "Submit" to submit the application.

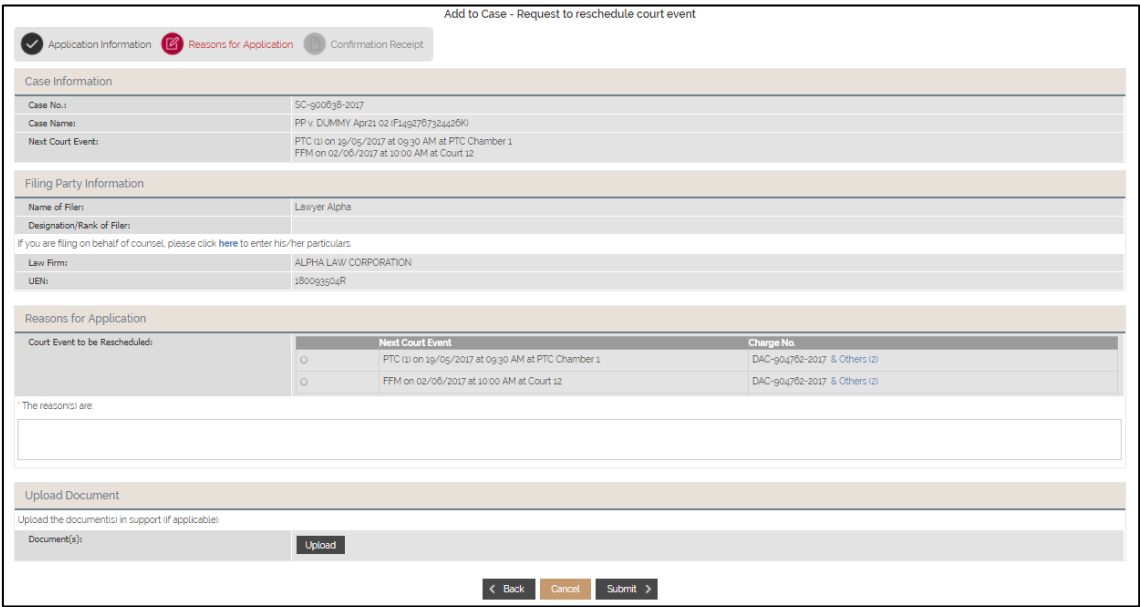

### **Section 2-10 Online Selection of PG dates**

Step 1: Select "Online Selection of PG dates" and select "Next". System will direct to the "Grounds of Application" page.

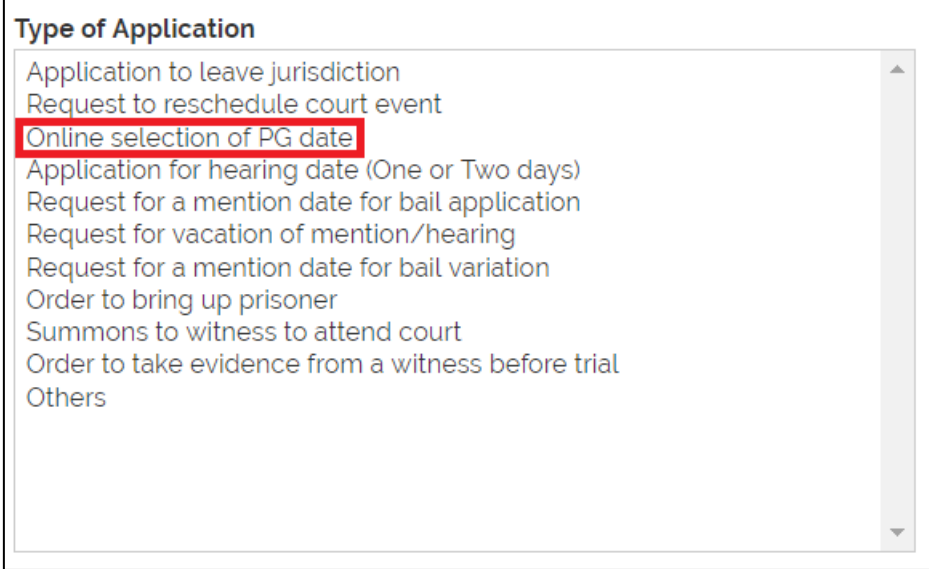

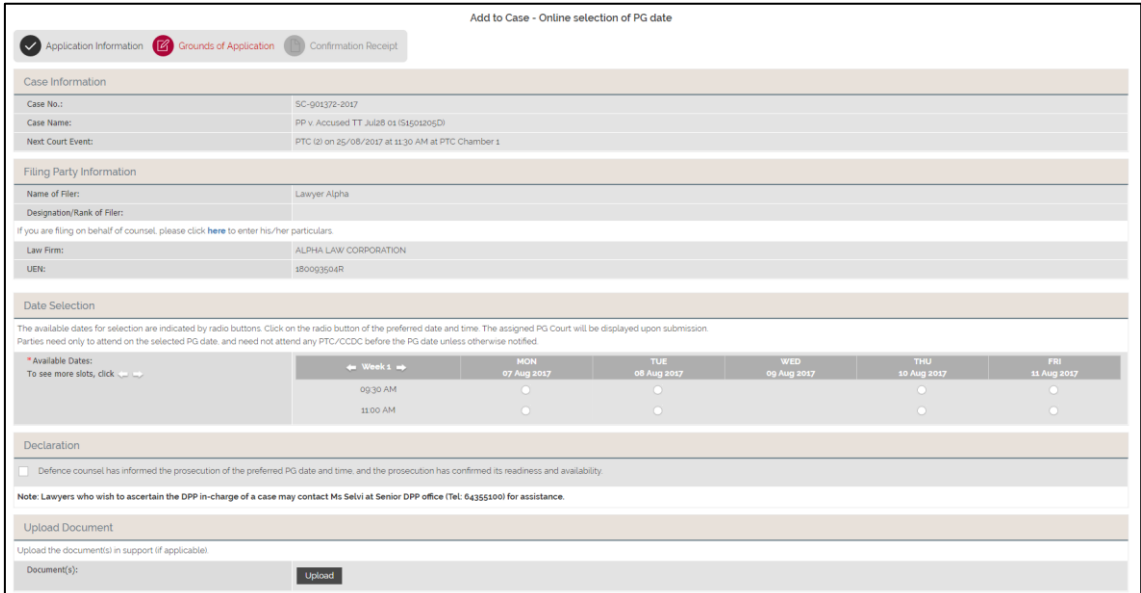

### **Section 2-11 Application for hearing date (One or Two days)**

Step 1: Select "Application for hearing date (One or Two days)" and select "Next". System will direct to the "Reasons of Application" page.

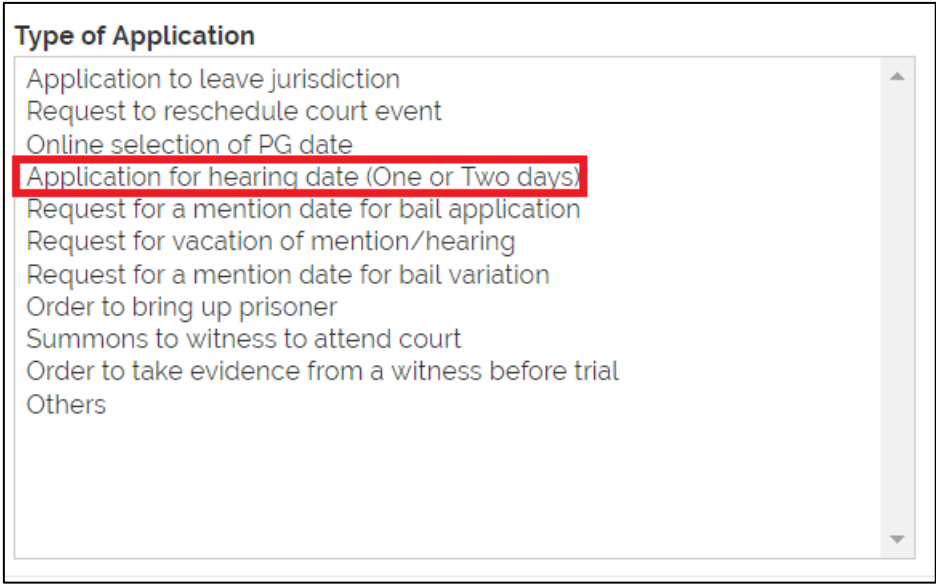

<span id="page-10-0"></span>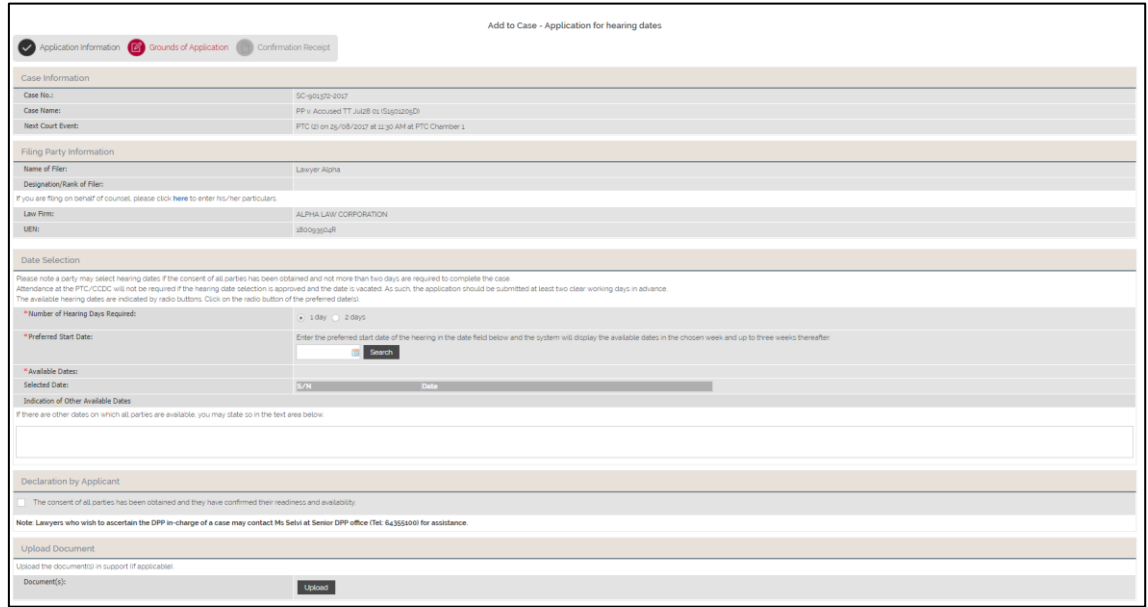

### **Section 2-12 Request for a mention date for bail application**

Step 1: Select "Request for a mention date for bail application". Click "Next" to continue the next step. System will direct to the "Grounds of Application" page.

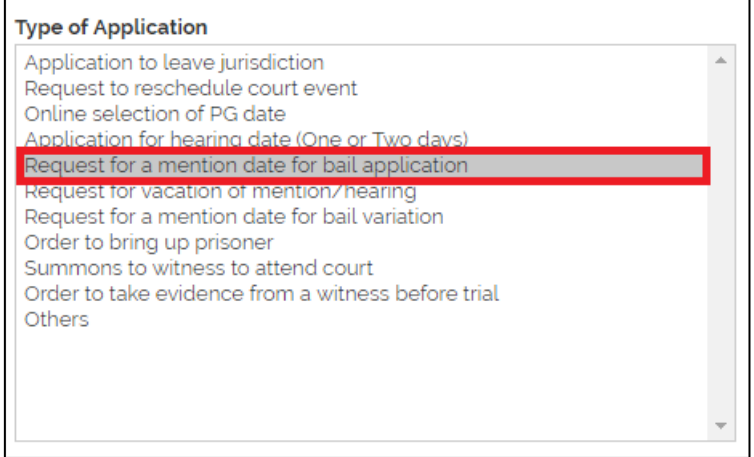

<span id="page-11-0"></span>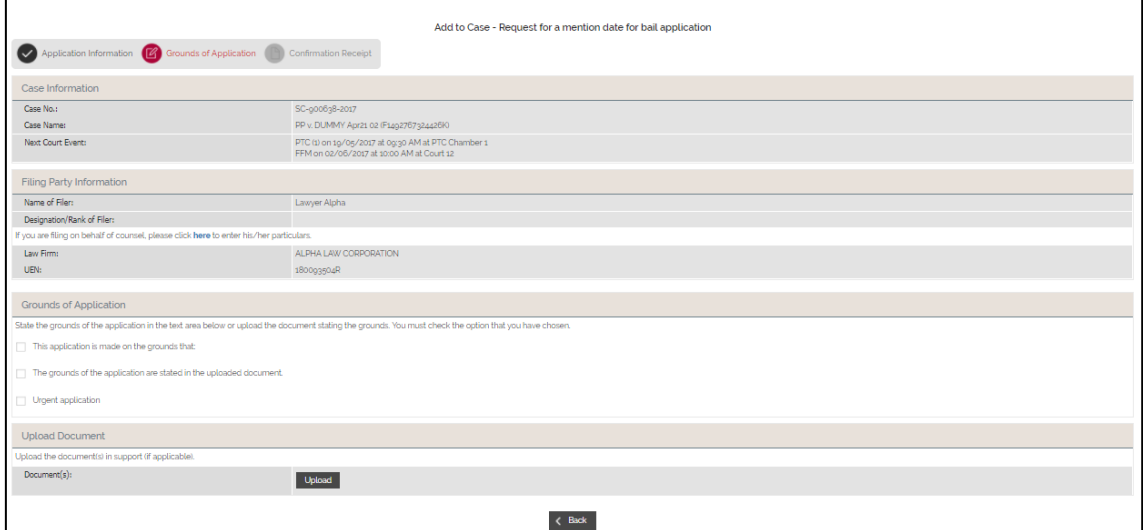

### **Section 2-13 Request for vacation of mention/ hearing**

Step 1: Select "Request for vacation of hearing" for "Type of Application" section.

Step 2: Click on "Next" to proceed to the next step. System will direct to "Grounds of Application" page.

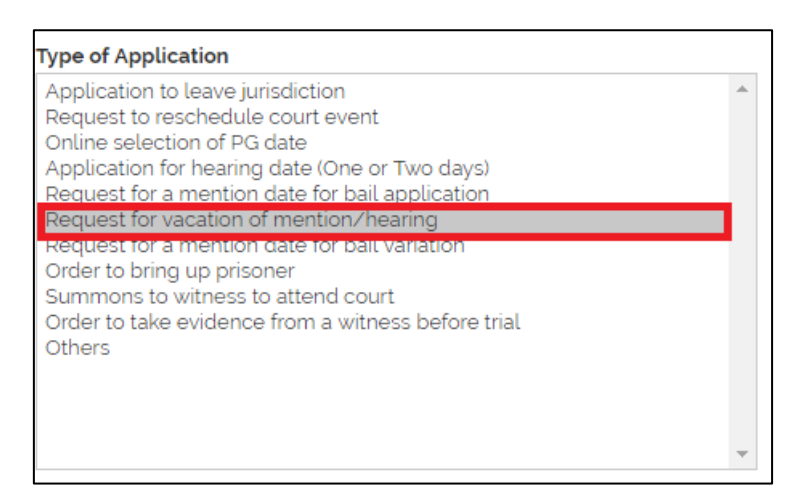

<span id="page-12-0"></span>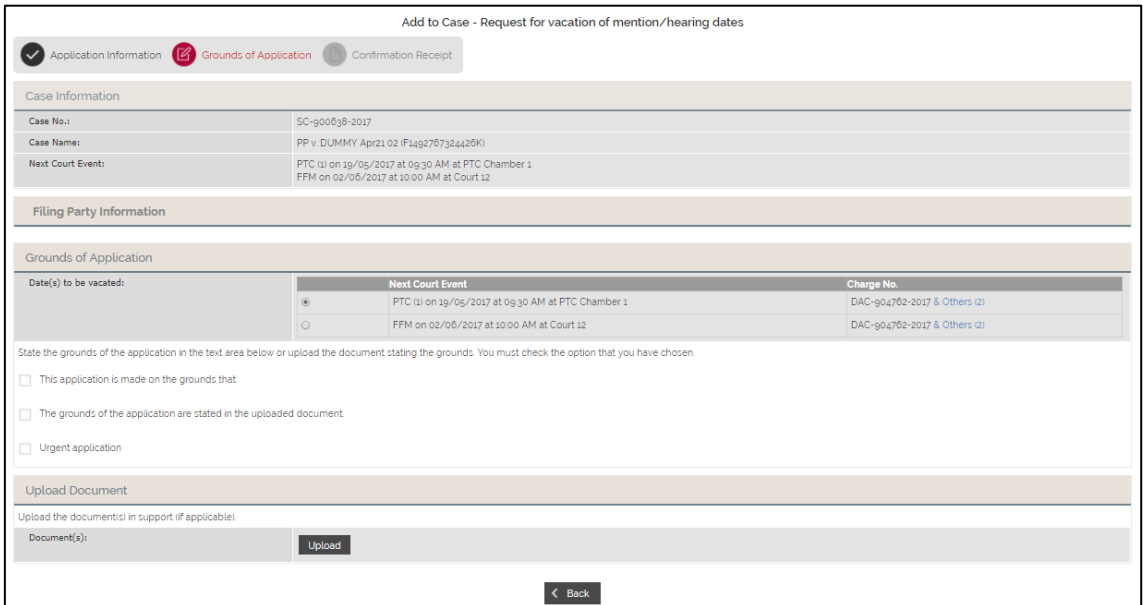

### **Section 2-14 Request for a mention date for bail variation**

Step 1: Select "Request for a mention date for bail variation" and click "Next". System will direct to the "Reason of Application" page.

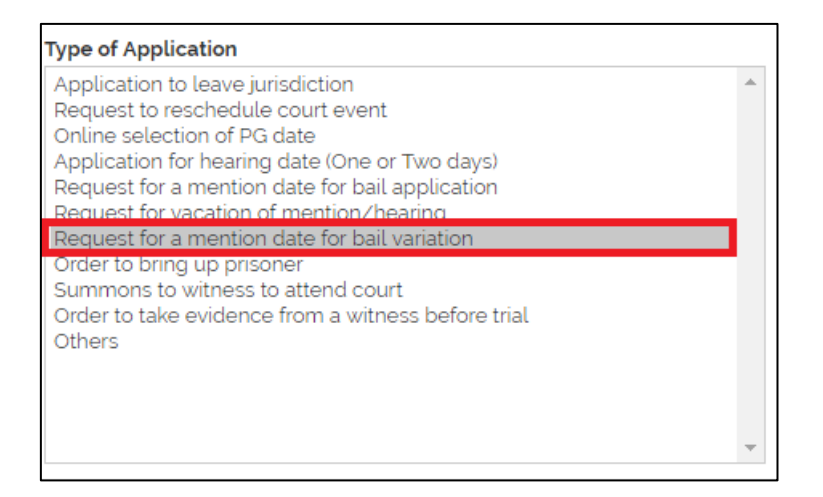

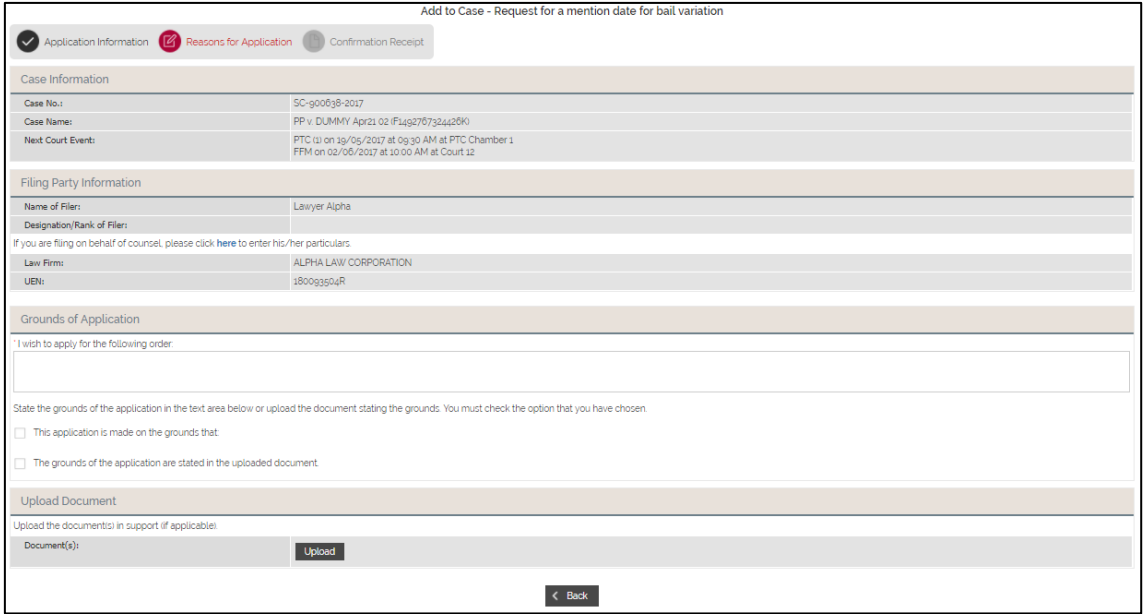

### <span id="page-14-0"></span>**Section 2-15 Order to Bring up Prisoner**

Step 1: Select the cases(s) to fill in the application. System displays the "Type of Application" with various options listed.

Step 2: Select "Order to bring out prisoner" for Type of Application. Click on "Next" and then click on "Add" under "Prisoner Information". System will direct to the "Prisoner Details" step.

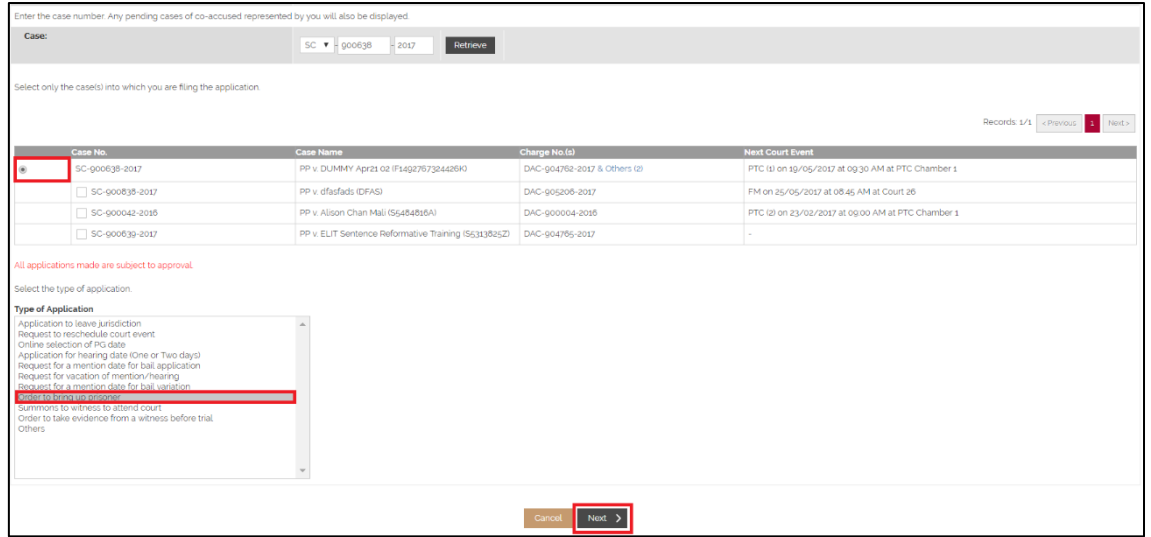

Step 3: If the filer is on behalf of counsel, click on "here" to enter the "Name".

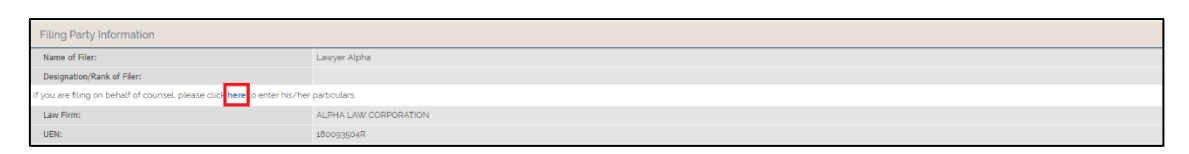

Step 3.1: Enter "Name" to file the application

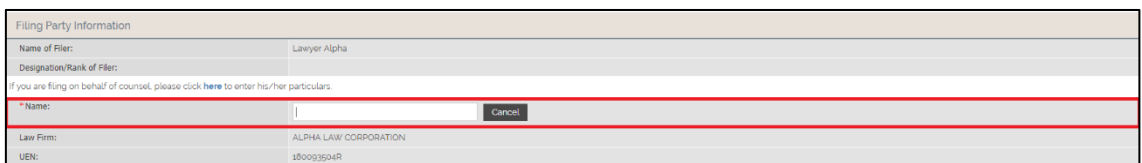

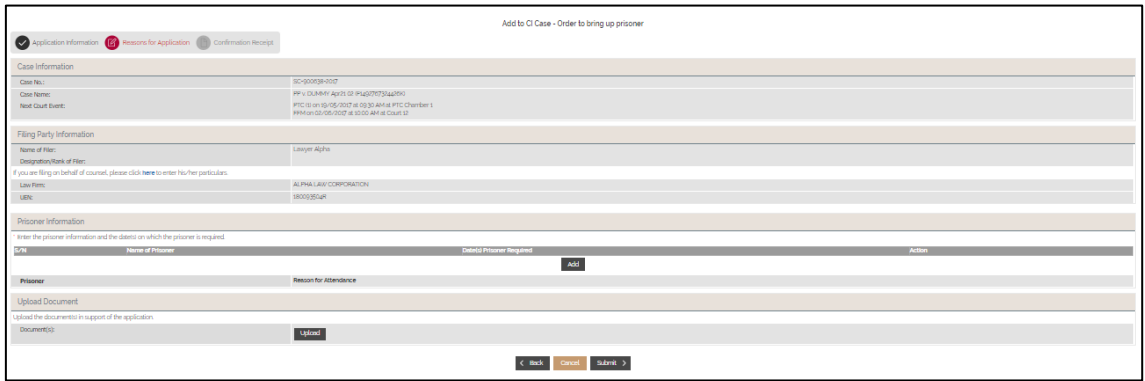

## <span id="page-15-0"></span>**Section 2-16 Summons to Witness to Attend Court**

Step 1: Select "Summons to witness to attend court" and click "Next". System will direct to the "Case Information" page.

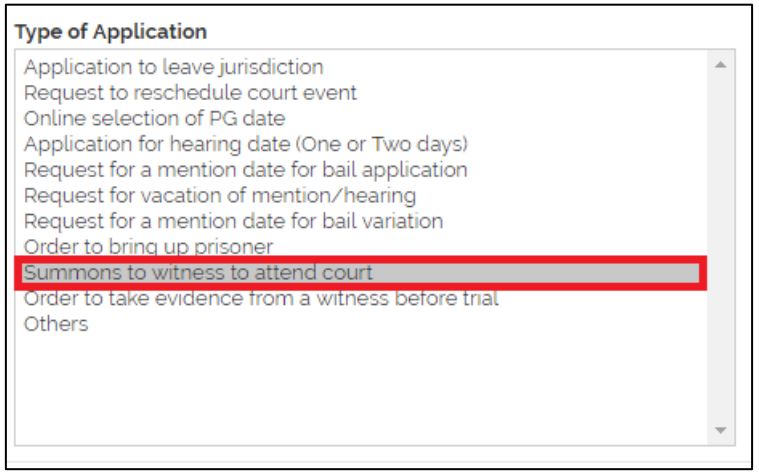

Step 2: Fill in the "Offence Description" section and the mandatory fields and click on "Next" button.

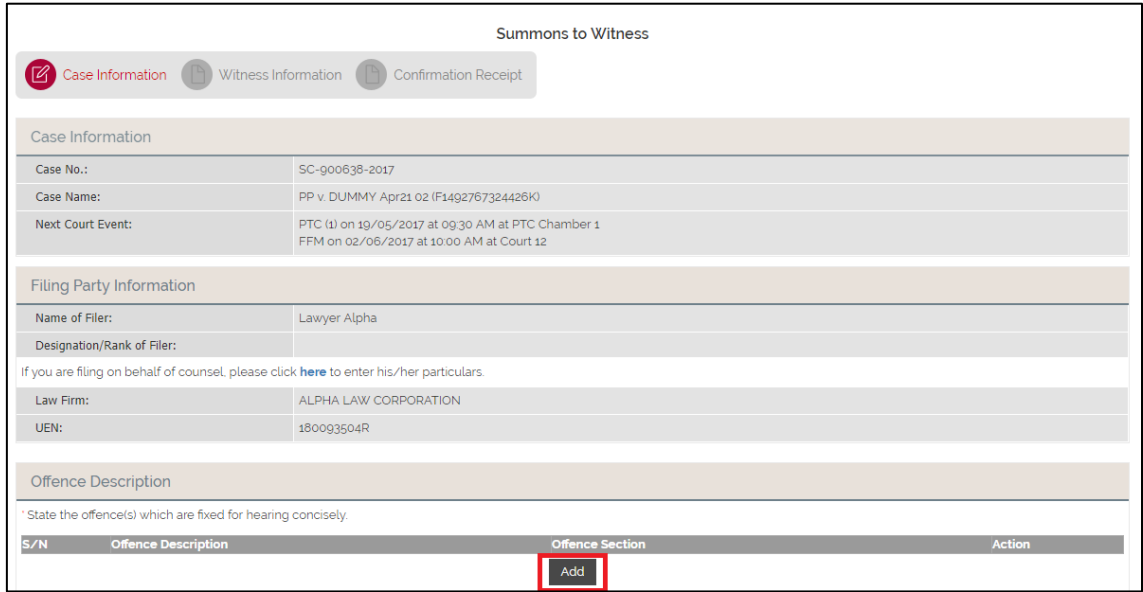

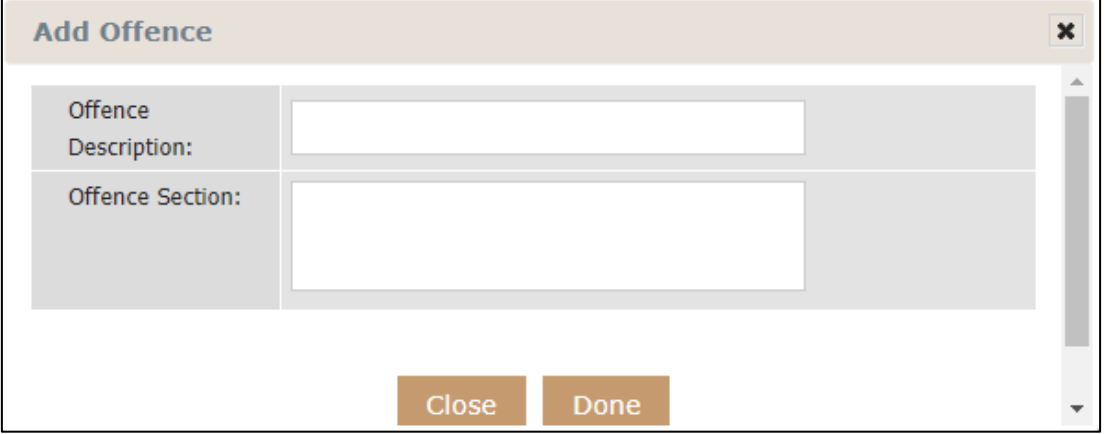

Last saved by Ecquaria Technologies Pte Ltd 31 August 2017 Page 16 of 23

After pressing "Done" button in the "Add Offence" box.

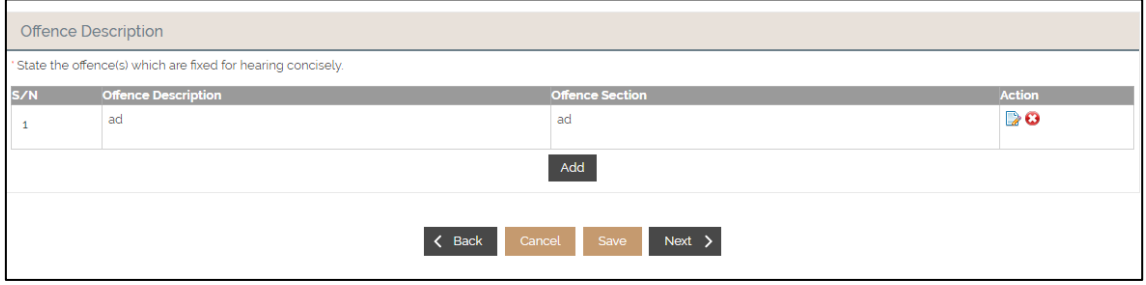

Step 3: Add the Witness Information and enter all mandatory fields

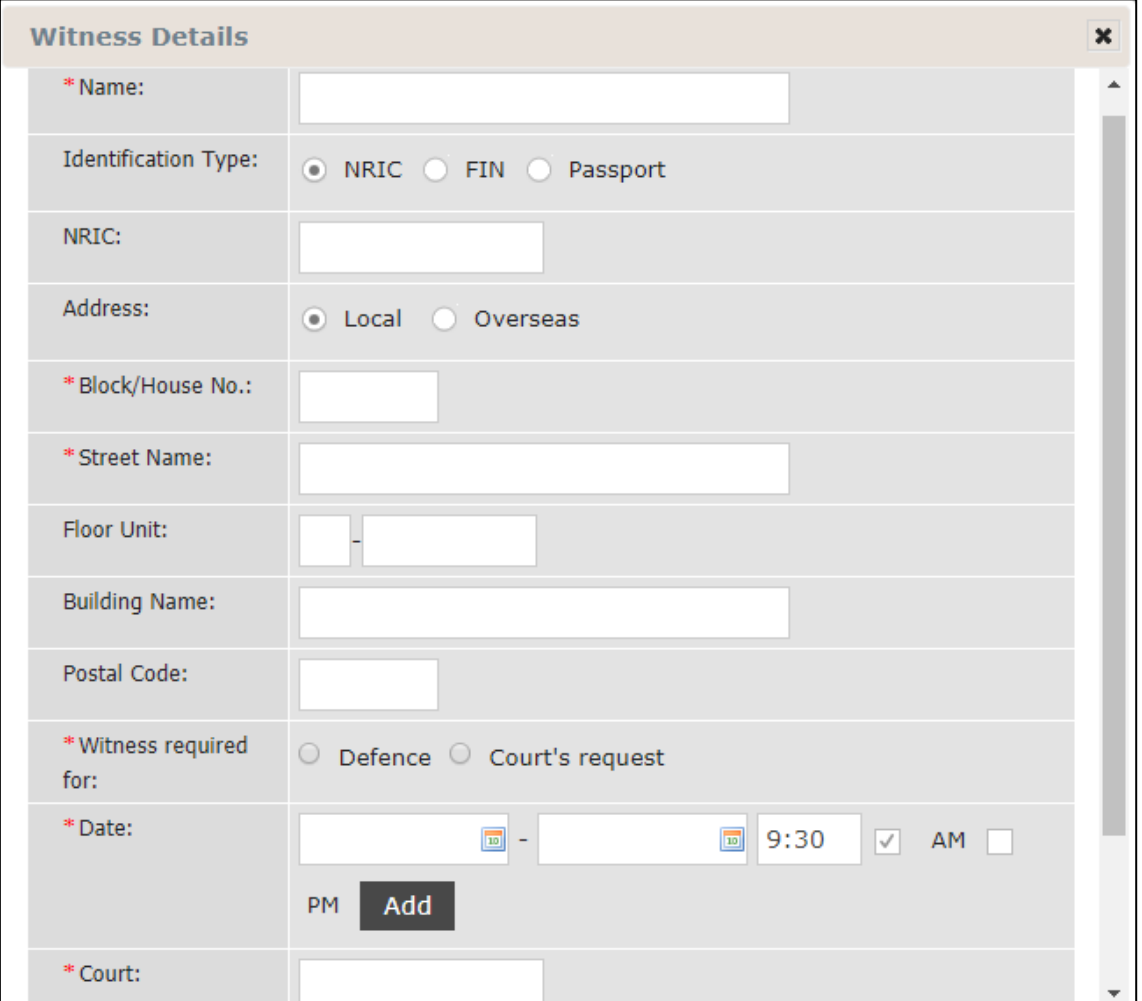

Step 4: Click on "Preview Summons" buttons to preview summons before clicking on "Submit" button to submit the application.

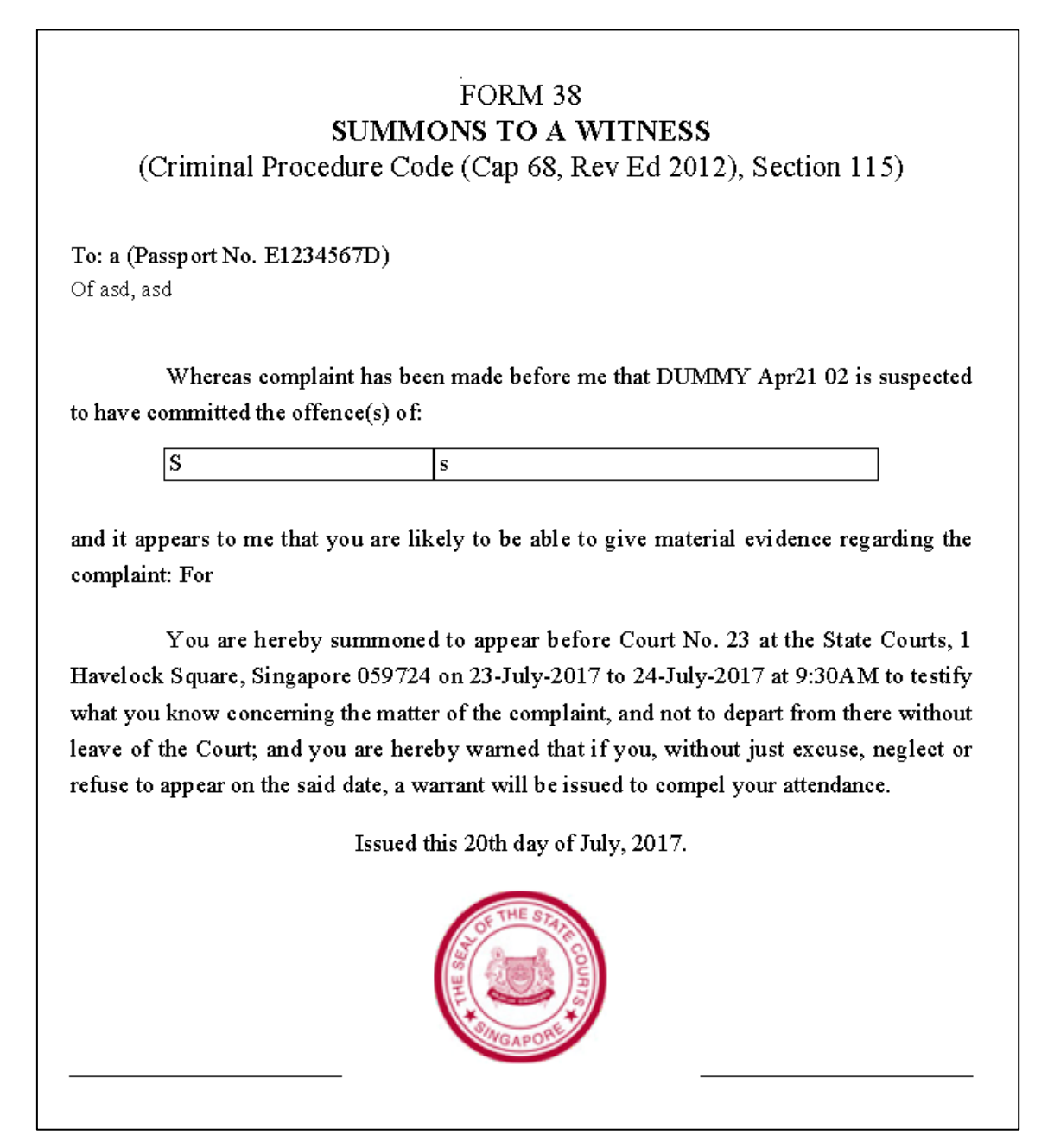

### <span id="page-18-0"></span>**Section 2-17 Order to take evidence from a witness before trial**

Step 1: Select "Order to take evidence from a witness before trial" and click "Next". System will direct to the "Witness Information" page.

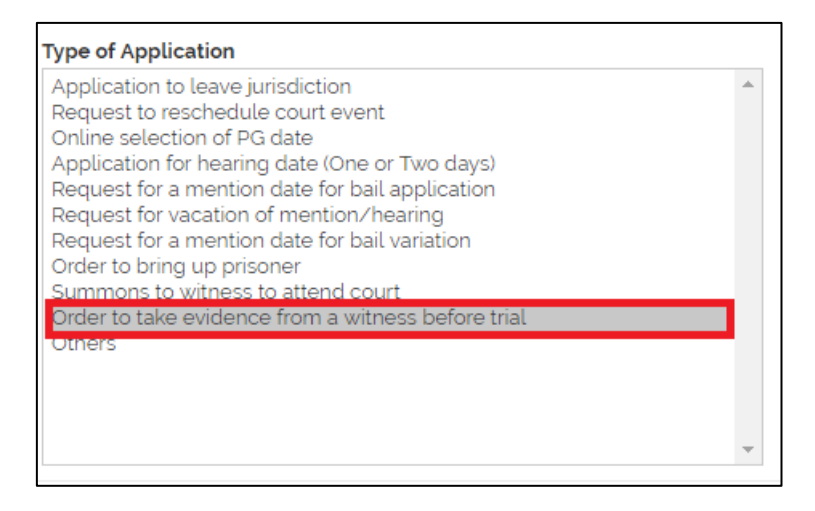

Step 2: Fill in the Witness Information and click on next to proceed.

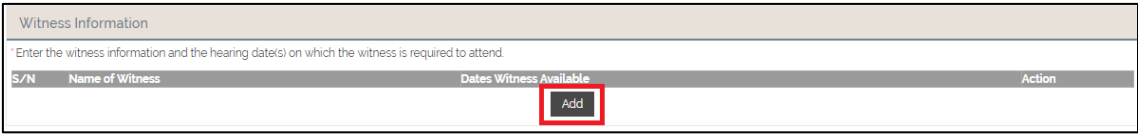

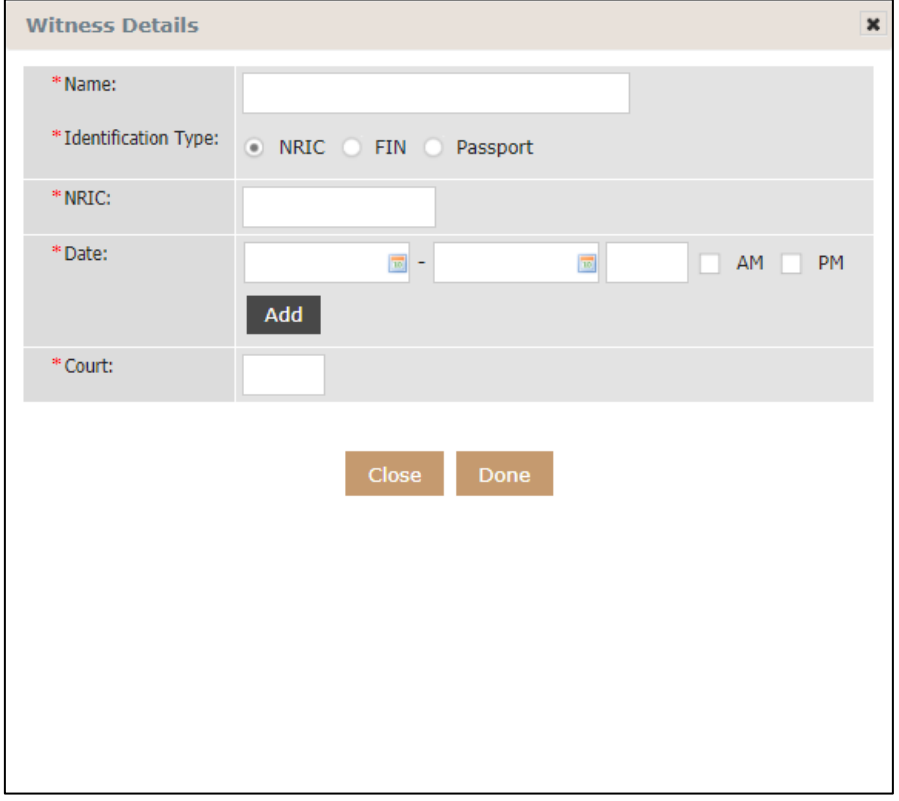

Step 3: Enter the grounds of application and fill in all mandatory fields.

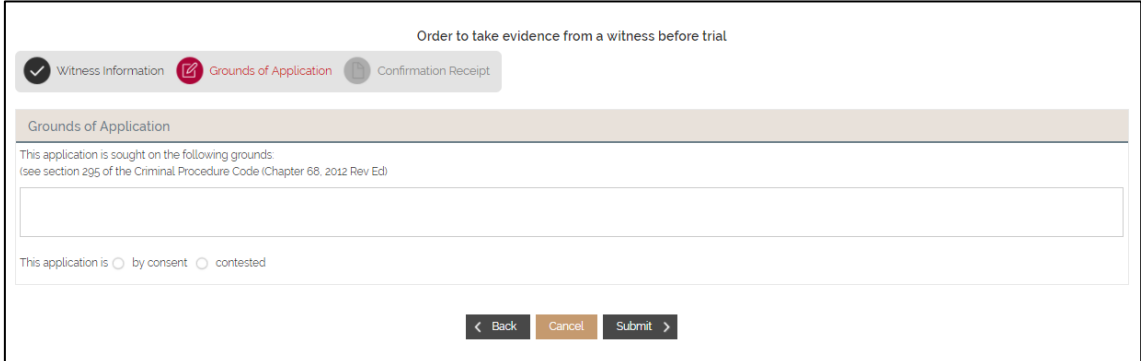

Step 4: Click on "Submit" button to submit the application.

## <span id="page-20-0"></span>**Section 2-18 Others**

Step 1: Select "Others" for Type of Application. Click "Next" to proceed to the next step. System will direct to the "Grounds of Application" page.

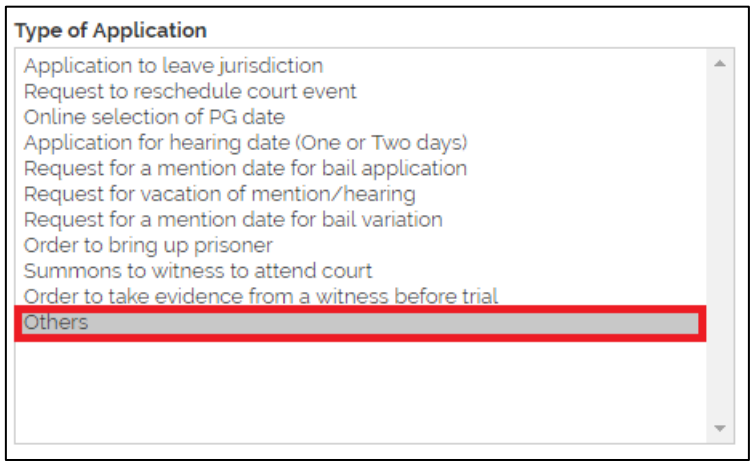

Step 2: Fill in all mandatory fields and click on "Submit" button.

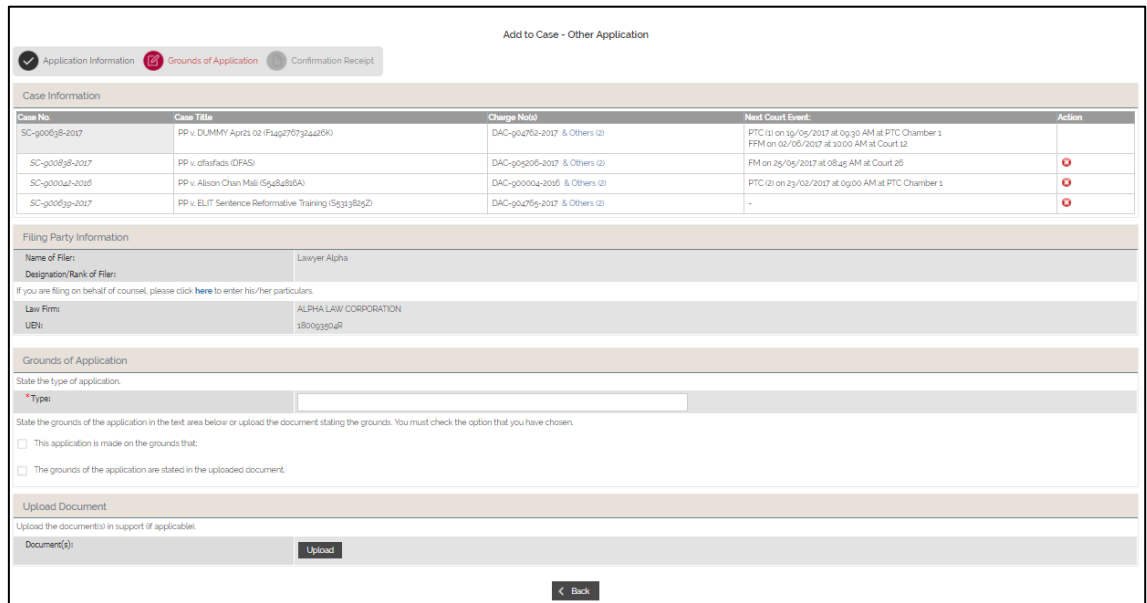

### <span id="page-21-0"></span>**Section 2-19 Request for mention date for bail pending appeal**

Step 1: Select "Request for a mention date for bail pending appeal and click "Next". System will direct to the "Reasons of Application" page.

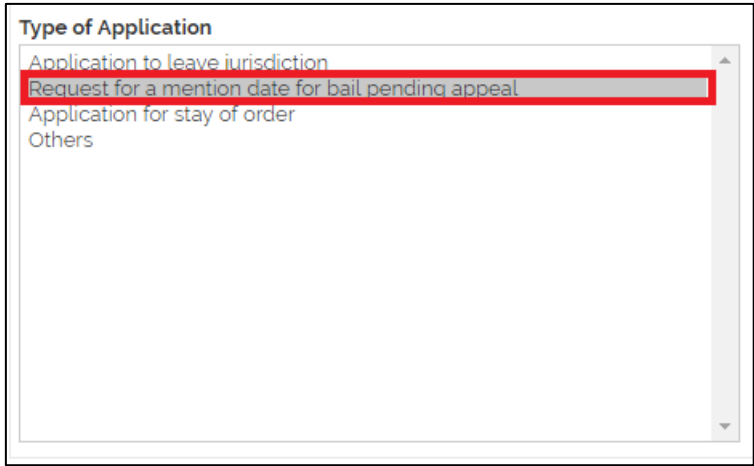

Step 2: Fill in all mandatory fields and click on "Submit" button.

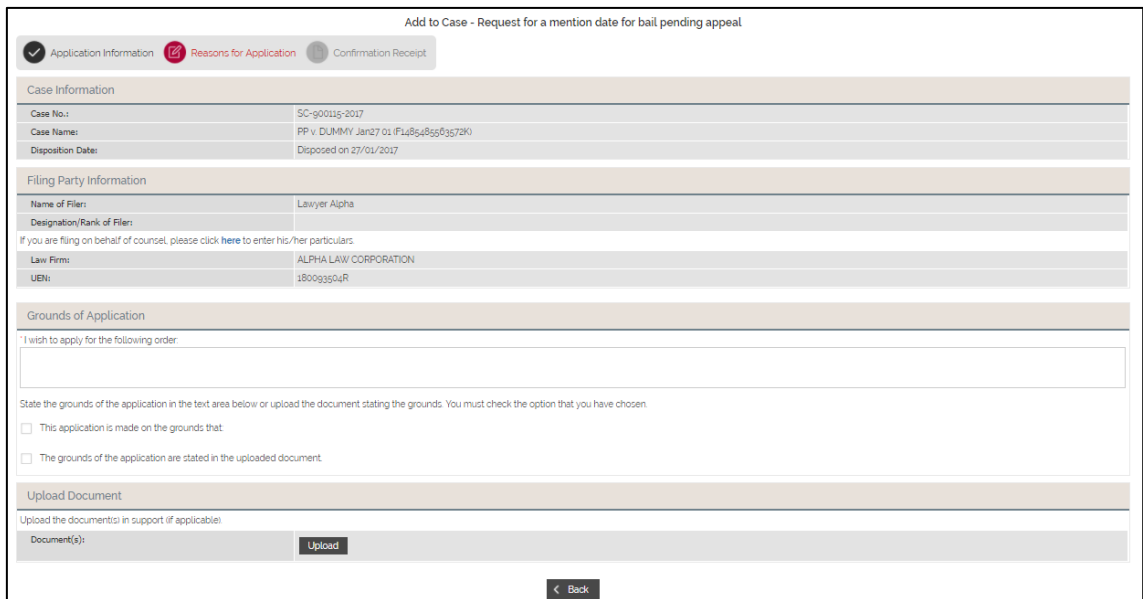

### <span id="page-21-1"></span>**Section 2-20 Upload Documents**

Step 1: Click on the "Upload" button. System will display the "Upload Documents" window.

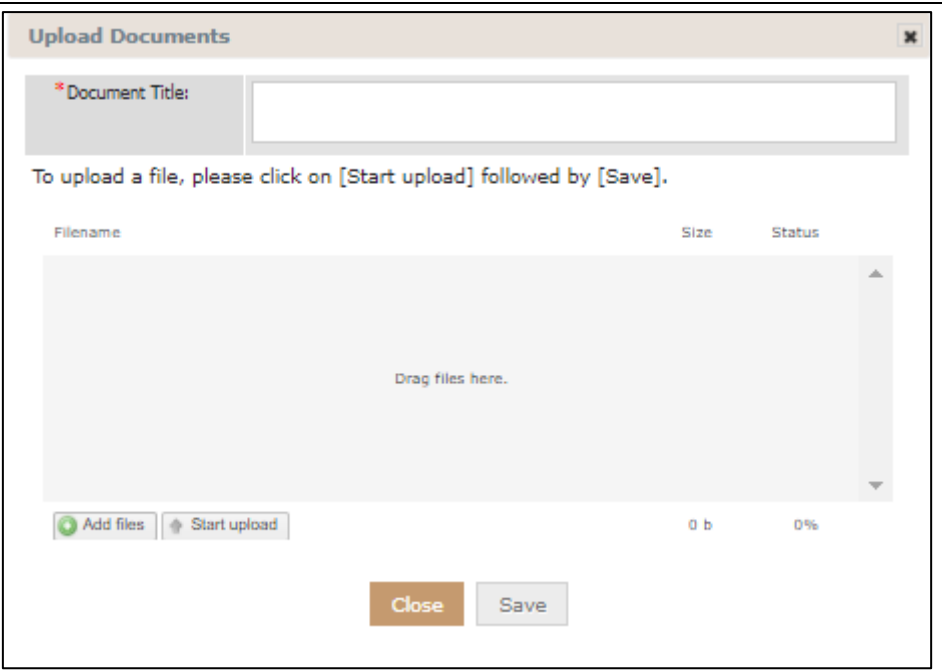

Step 2: Click on "Add Files" to select a document to upload. Click on "Start Upload", the document will be uploaded. Click "Save" to save the document upload.

### <span id="page-22-0"></span>**Section 2-21 Confirmation Receipt**

Step 1: After an application is submitted, the system will display a confirmation receipt containing the details of the application.

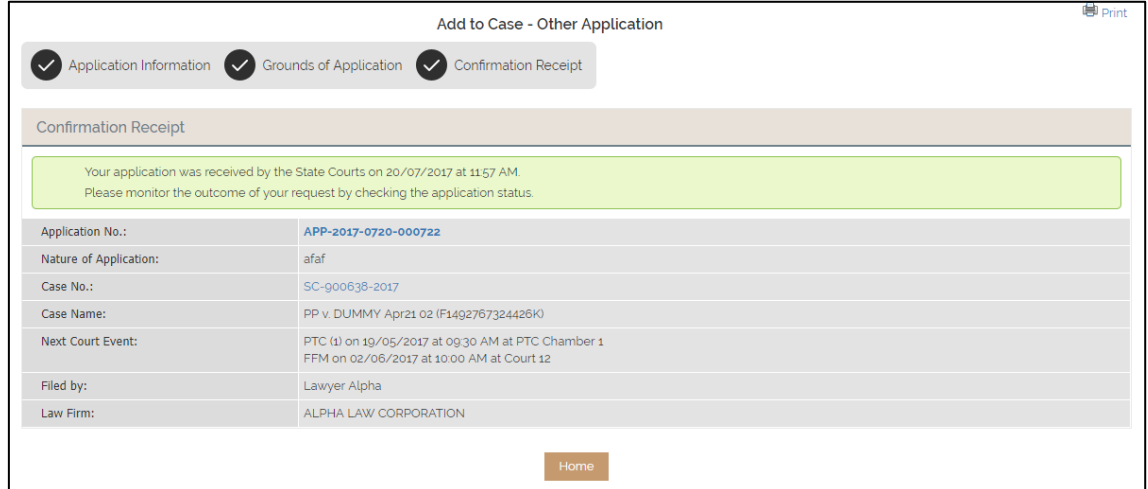